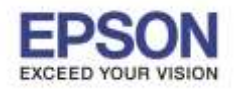

# ี **วิธีแก้ไขกรณีเปิดใช้งานโปรแกรม Epson Easy Photo Print ไม่ได**้ หรือเปิดโปรแกรมขึ้นมาแล้วคลิกเมนูไม่ได้

\_\_\_\_\_\_\_\_\_\_\_\_\_\_\_\_\_\_\_\_\_\_\_\_\_\_\_\_\_\_\_\_\_\_\_\_\_\_\_\_\_\_\_\_\_\_\_\_\_\_\_\_\_\_\_\_\_\_\_\_\_\_\_\_\_\_\_\_\_\_\_\_\_\_

ตัวอย่าง Error "Cannot start Epson Easy Photo Print due to missing files or insufficient memory."

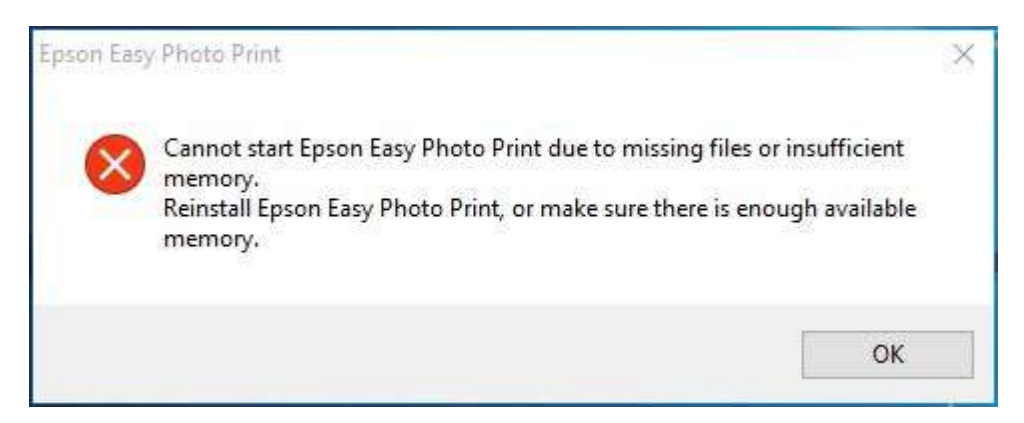

ให ้ติดตั้งโปรแกรม Epson Easy Photo Print version 2.50 ของปริ้นเตอร์ไดร์เวอร์ L850 โดยเลือกติดตั้งเฉพราะโปรแกรม Epson Easy Photo Print สามารถดาวน์โหลดโปรแกรม Epson Easy Photo Print version 2.50 ได้จาก Link Upload Driver ของรุ่น EPSON L850

## **<http://www.mediafire.com/download/c7stcv0nc14ddyw/EPSON+L850.rar>**

# 1.ดาวน์โหลดแล ้วจะได ้ไฟล์เป็น **.rar** ให ้ท าการ **Extract files**

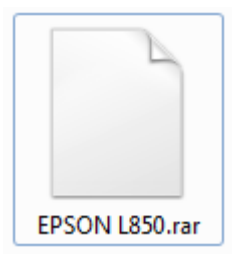

#### 2.จะได ้ไฟล์เป็นโฟลเดอร์ **EPSON L850**

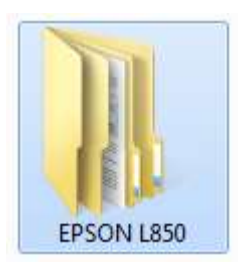

# 3.ดับเบิลคลิกโฟลเดอร์ **EPSON L850** จากนั้นดับเบิลคลิกโฟลเดอร์**Apps**

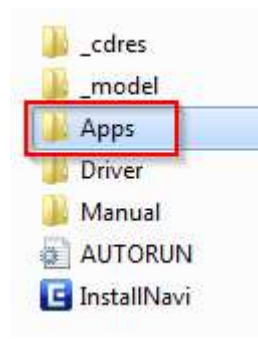

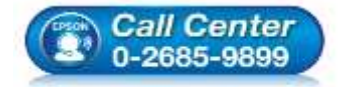

- **สอบถามขอ้ มลู การใชง้านผลติ ภณั ฑแ์ ละบรกิ าร โทร.0-2685-9899**
- **เวลาท าการ : วันจันทร์ – ศุกร์ เวลา 8.30 – 17.30 น.ยกเว้นวันหยุดนักขัตฤกษ์**
- **[www.epson.co.th](http://www.epson.co.th/)**

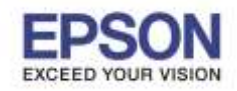

2

\_\_\_\_\_\_\_\_\_\_\_\_\_\_\_\_\_\_\_\_\_\_\_\_\_\_\_\_\_\_\_\_\_\_\_\_\_\_\_\_\_\_\_\_\_\_\_\_\_\_\_\_\_\_\_\_\_\_\_\_\_\_\_\_\_\_\_\_\_\_\_\_\_\_

## 4.ดับเบิลคลิกโฟลเดอร์ **PhotoPrint**

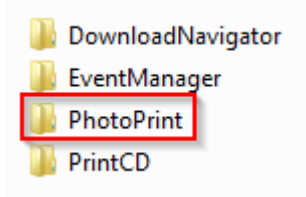

# 5.ดับเบิลคลิก **setup**

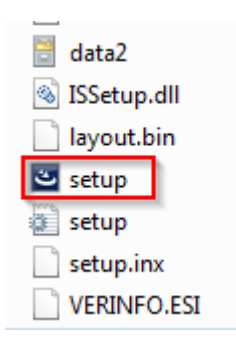

# 6.ปรากฏหน้าต่างก าลังติดตั้ง

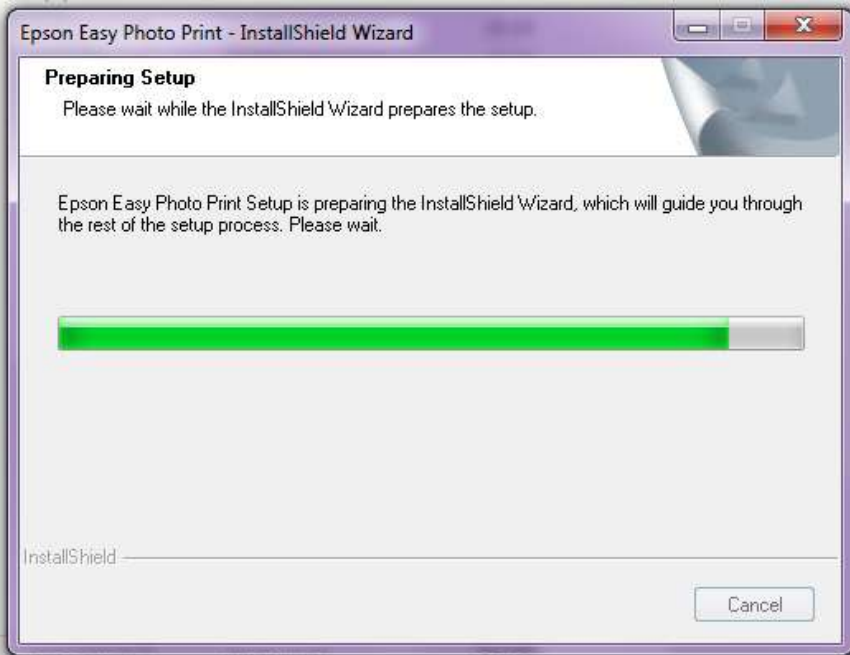

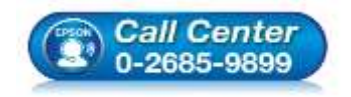

- **สอบถามขอ้ มลู การใชง้านผลติ ภณั ฑแ์ ละบรกิ าร โทร.0-2685-9899**
- **เวลาท าการ : วันจันทร์ – ศุกร์ เวลา 8.30 – 17.30 น.ยกเว้นวันหยุดนักขัตฤกษ์**
- **[www.epson.co.th](http://www.epson.co.th/)**

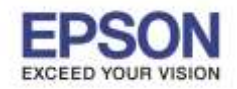

3

\_\_\_\_\_\_\_\_\_\_\_\_\_\_\_\_\_\_\_\_\_\_\_\_\_\_\_\_\_\_\_\_\_\_\_\_\_\_\_\_\_\_\_\_\_\_\_\_\_\_\_\_\_\_\_\_\_\_\_\_\_\_\_\_\_\_\_\_\_\_\_\_\_\_

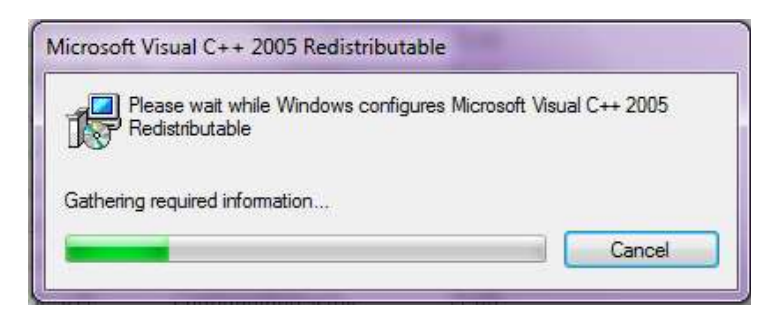

#### 8.จากนั้นคลิก **Next >**

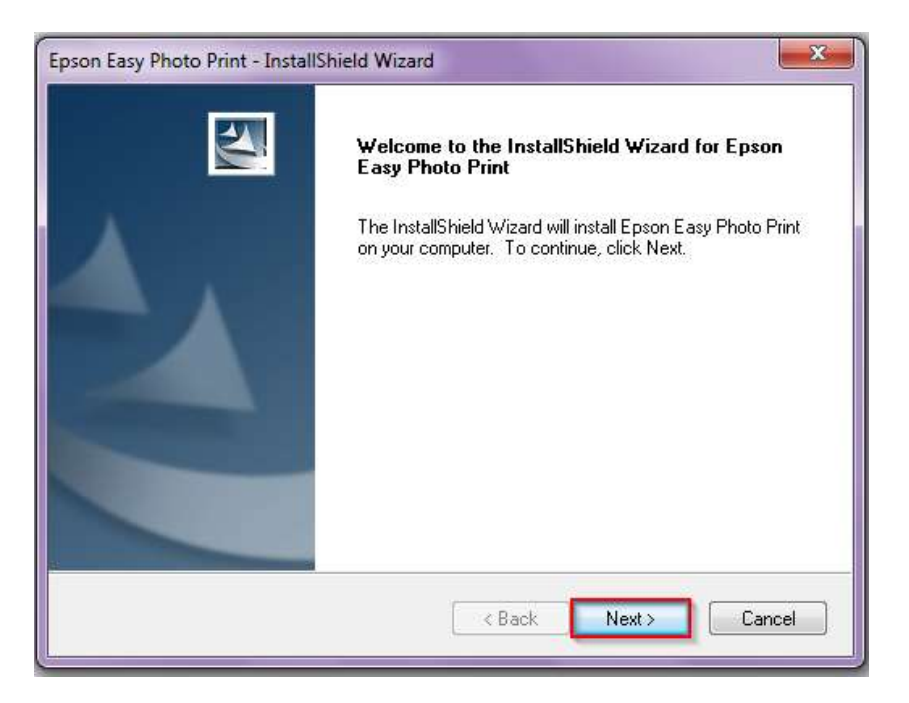

## 9.เลือก **I accept the terms of the license agreement** จากนั้นคลิก **Next>**

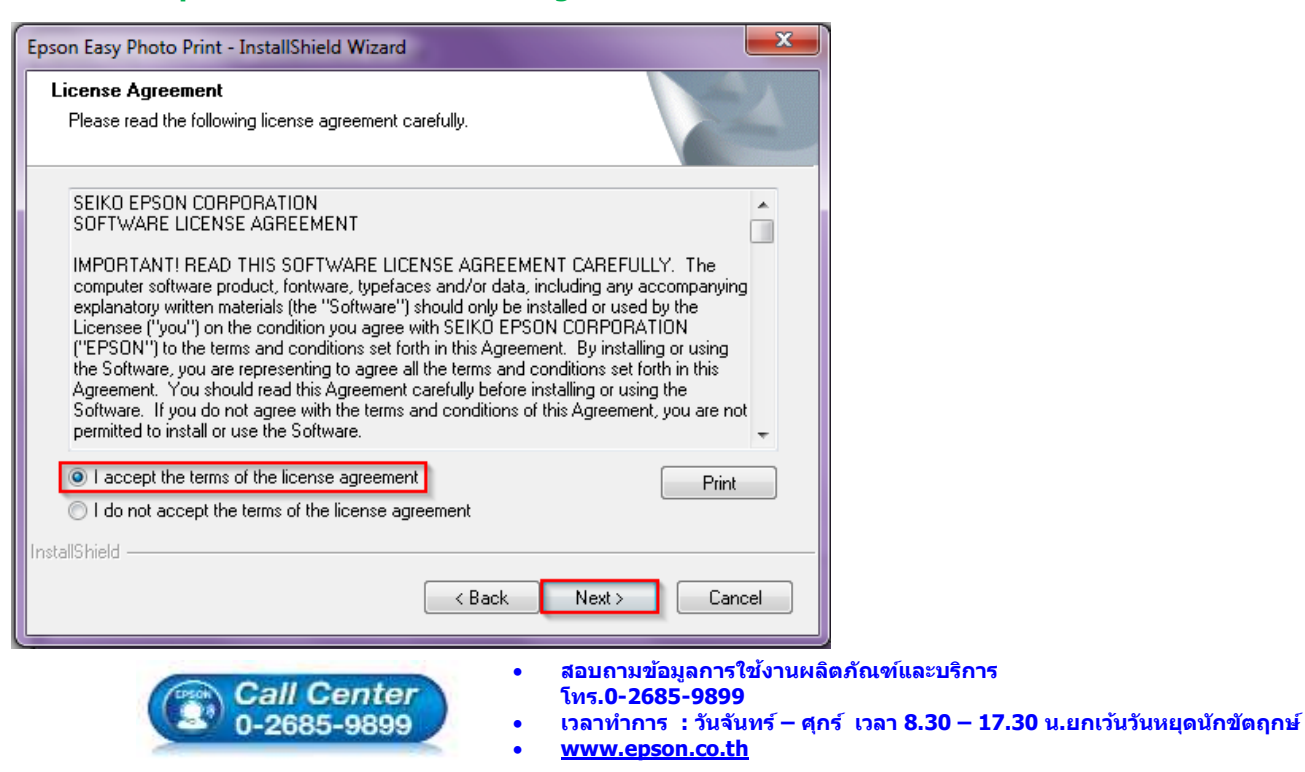

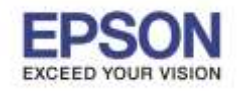

\_\_\_\_\_\_\_\_\_\_\_\_\_\_\_\_\_\_\_\_\_\_\_\_\_\_\_\_\_\_\_\_\_\_\_\_\_\_\_\_\_\_\_\_\_\_\_\_\_\_\_\_\_\_\_\_\_\_\_\_\_\_\_\_\_\_\_\_\_\_\_\_\_\_

# 10.จากนั้นคลิก **Next>**

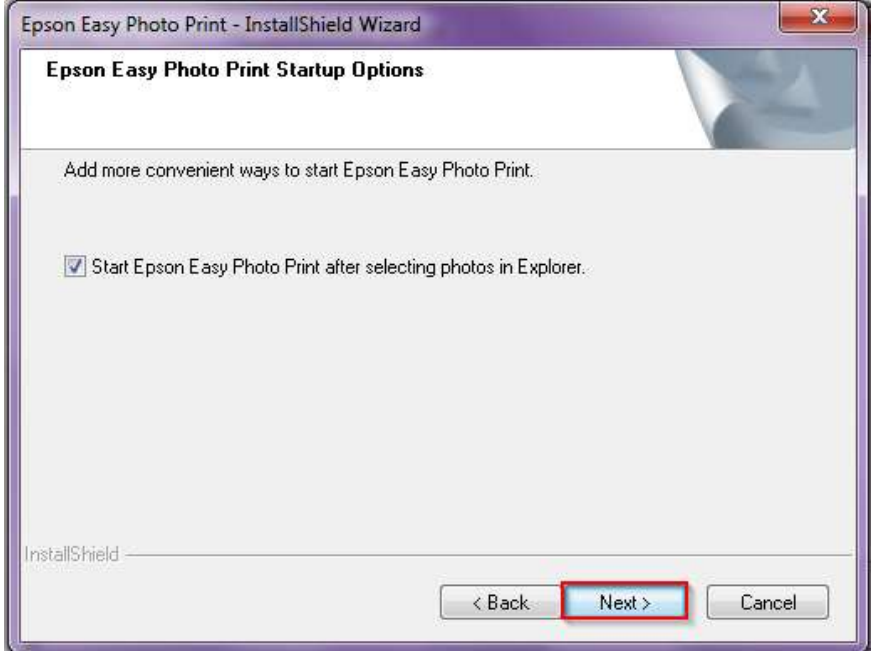

# 11.ปรากฏหน้าต่างกำลังติดตั้ง

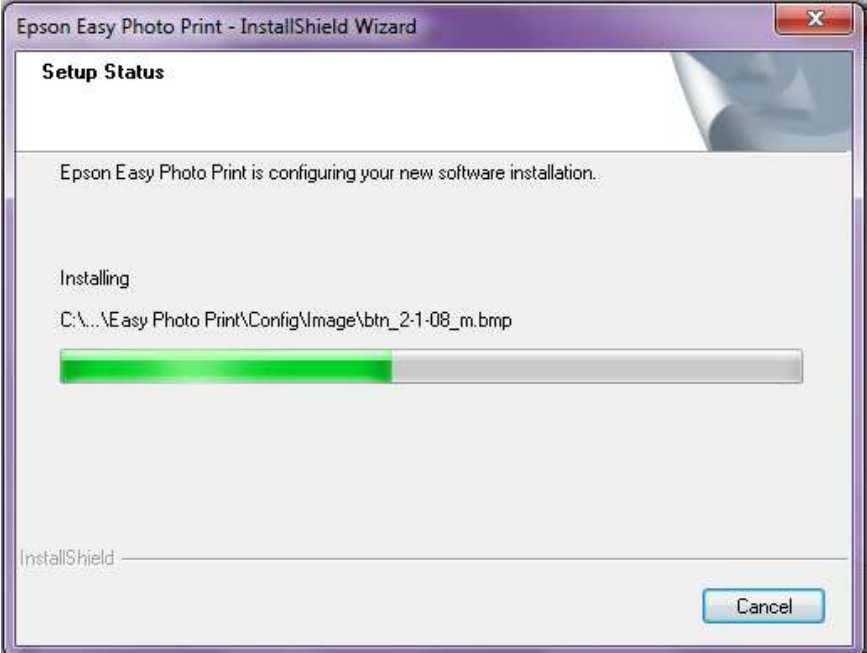

# 12.ปรากฏหน้าต่างกำลังติดตั้ง

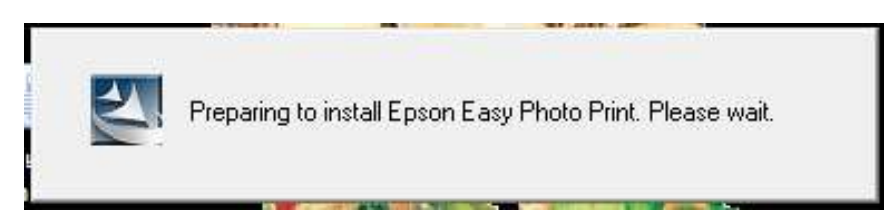

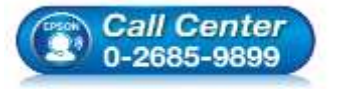

- **สอบถามขอ้ มลู การใชง้านผลติ ภณั ฑแ์ ละบรกิ าร**
	- **โทร.0-2685-9899**
- **เวลาท าการ : วันจันทร์ – ศุกร์ เวลา 8.30 – 17.30 น.ยกเว้นวันหยุดนักขัตฤกษ์**
- **[www.epson.co.th](http://www.epson.co.th/)**

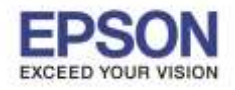

\_\_\_\_\_\_\_\_\_\_\_\_\_\_\_\_\_\_\_\_\_\_\_\_\_\_\_\_\_\_\_\_\_\_\_\_\_\_\_\_\_\_\_\_\_\_\_\_\_\_\_\_\_\_\_\_\_\_\_\_\_\_\_\_\_\_\_\_\_\_\_\_\_\_

#### 13.คลิก **Finish**

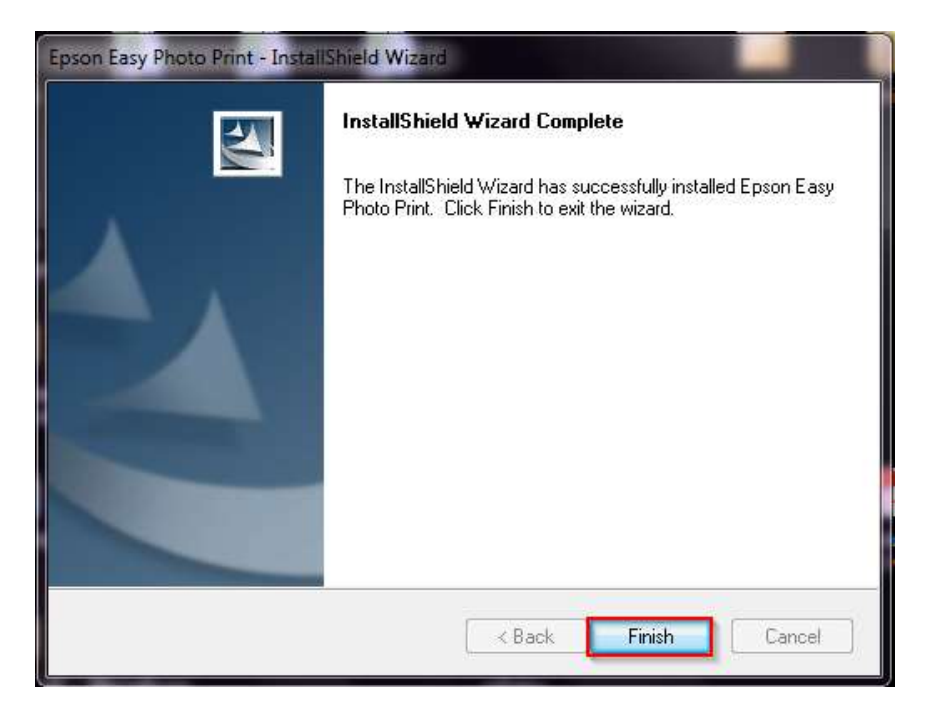

14.เปิดโปรแกรม **Epson Easy Photo Print** ไปที่ **Help** จากนั้นคลิก **About Epson Easy Photo Print…**

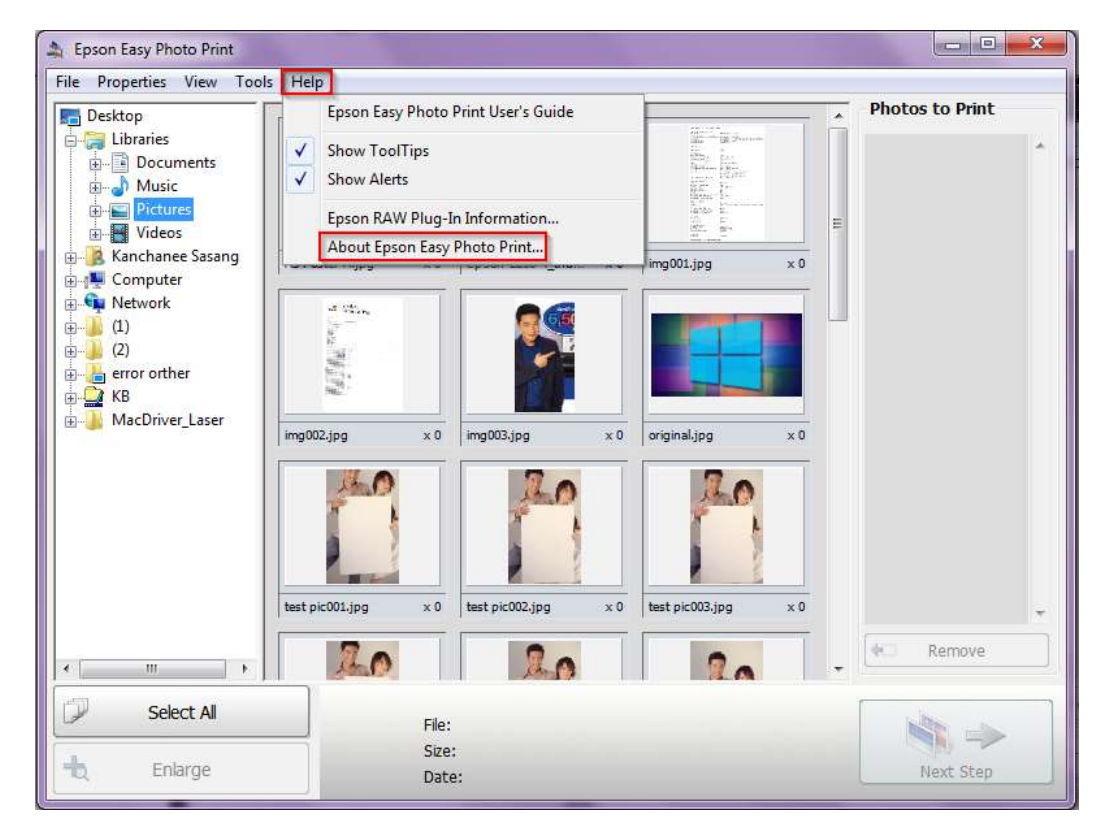

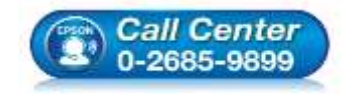

- **สอบถามขอ้ มลู การใชง้านผลติ ภณั ฑแ์ ละบรกิ าร โทร.0-2685-9899**
- **เวลาท าการ : วันจันทร์ – ศุกร์ เวลา 8.30 – 17.30 น.ยกเว้นวันหยุดนักขัตฤกษ์**
- **[www.epson.co.th](http://www.epson.co.th/)**

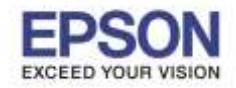

\_\_\_\_\_\_\_\_\_\_\_\_\_\_\_\_\_\_\_\_\_\_\_\_\_\_\_\_\_\_\_\_\_\_\_\_\_\_\_\_\_\_\_\_\_\_\_\_\_\_\_\_\_\_\_\_\_\_\_\_\_\_\_\_\_\_\_\_\_\_\_\_\_\_

#### 15.ปรากฏโปรแกรม **Epson Easy Photo Print Version 2.50**

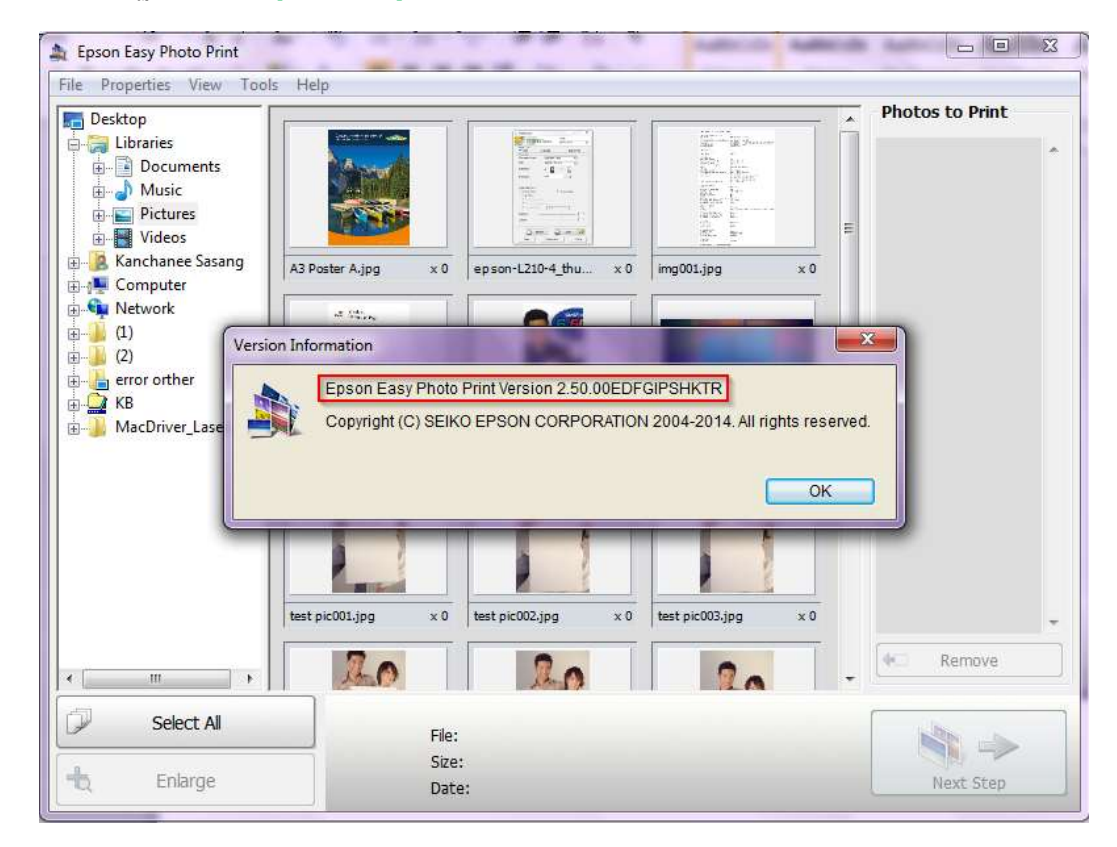

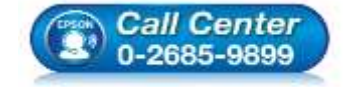

- **สอบถามขอ้ มลู การใชง้านผลติ ภณั ฑแ์ ละบรกิ าร โทร.0-2685-9899**
- **เวลาท าการ : วันจันทร์ – ศุกร์ เวลา 8.30 – 17.30 น.ยกเว้นวันหยุดนักขัตฤกษ์**

**[www.epson.co.th](http://www.epson.co.th/)**